# Ecrea

## システム管理マニュアル

~共通設定~

株式会社 エクレアラボ

## 目次

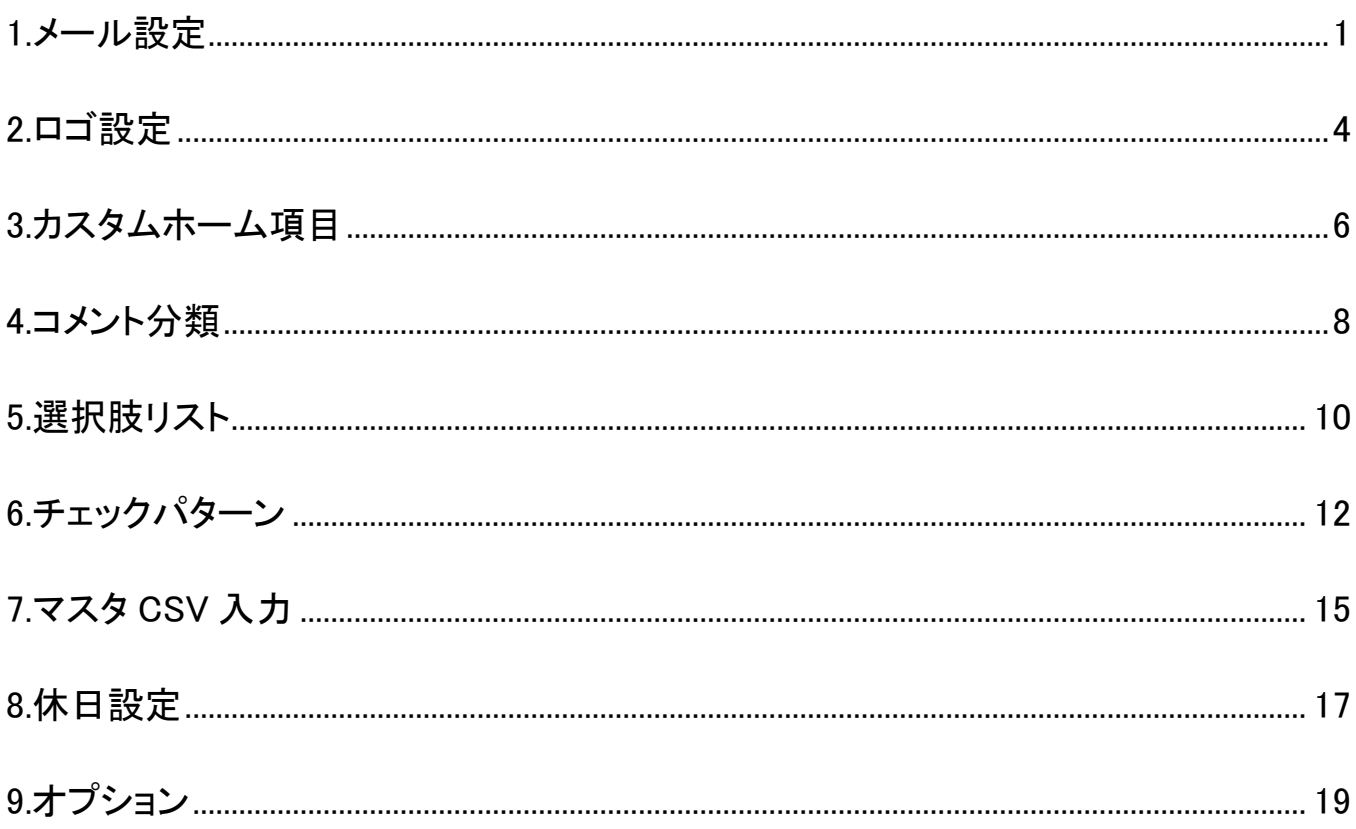

### <span id="page-2-0"></span>**1.**メール設定

ここでは、Ecrea のメッセージをメール送信するための設定が出来ます。

1.左側のメニュー[システム管理]から[共通設定]⇒[メール設定]の順にクリックします。

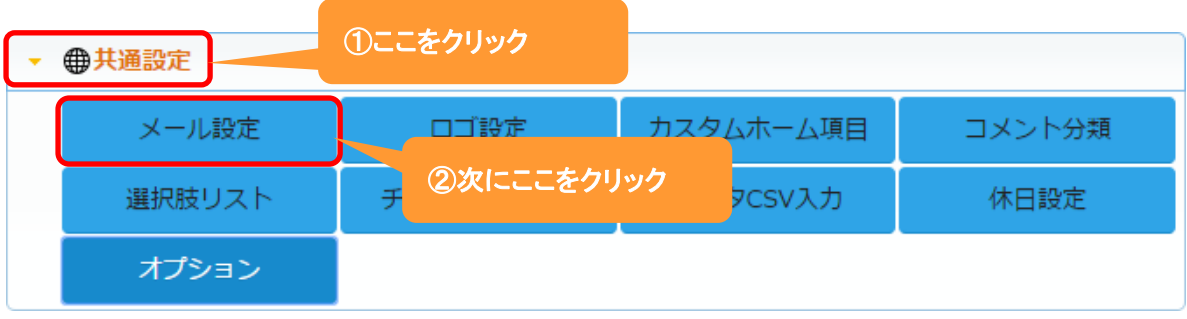

## 2. 編集 をクリックします。

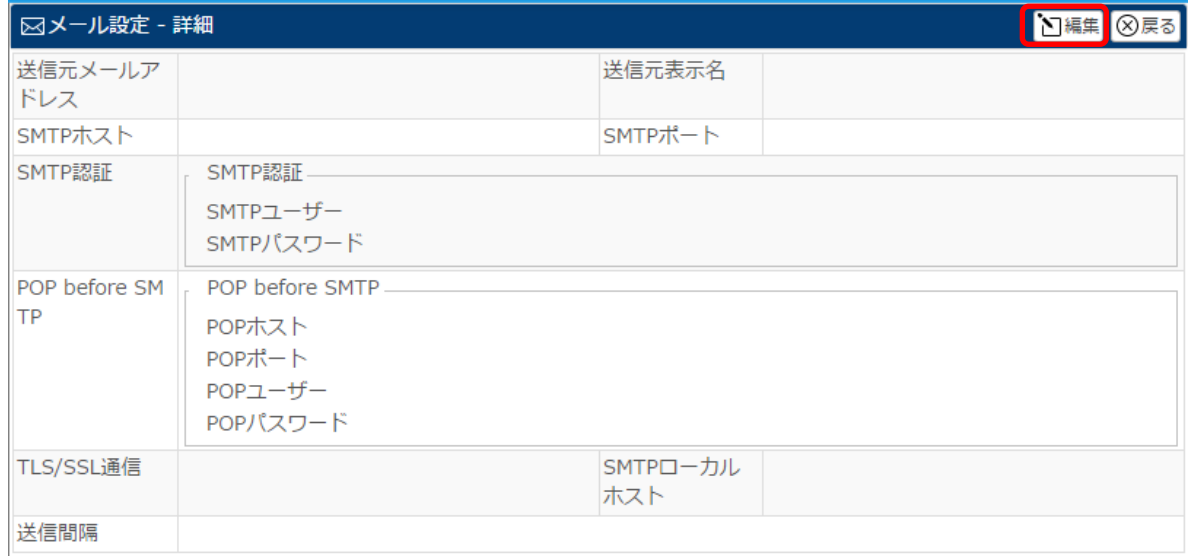

#### 3.メールサーバの設定が出来ます。

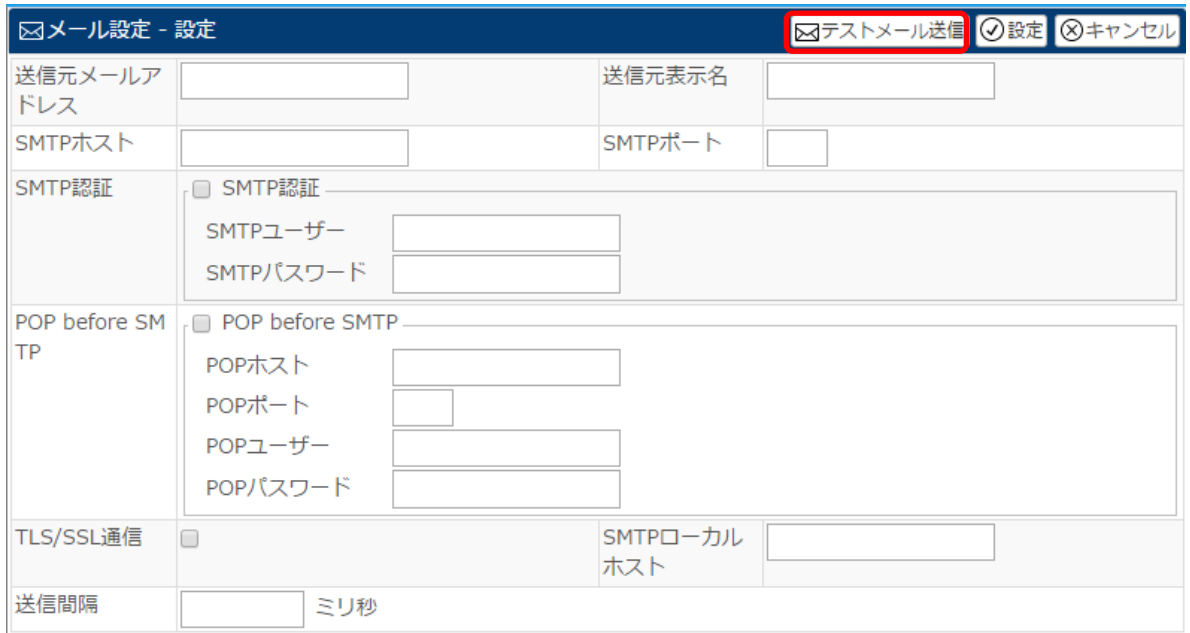

各項目の説明は以下の通りです。

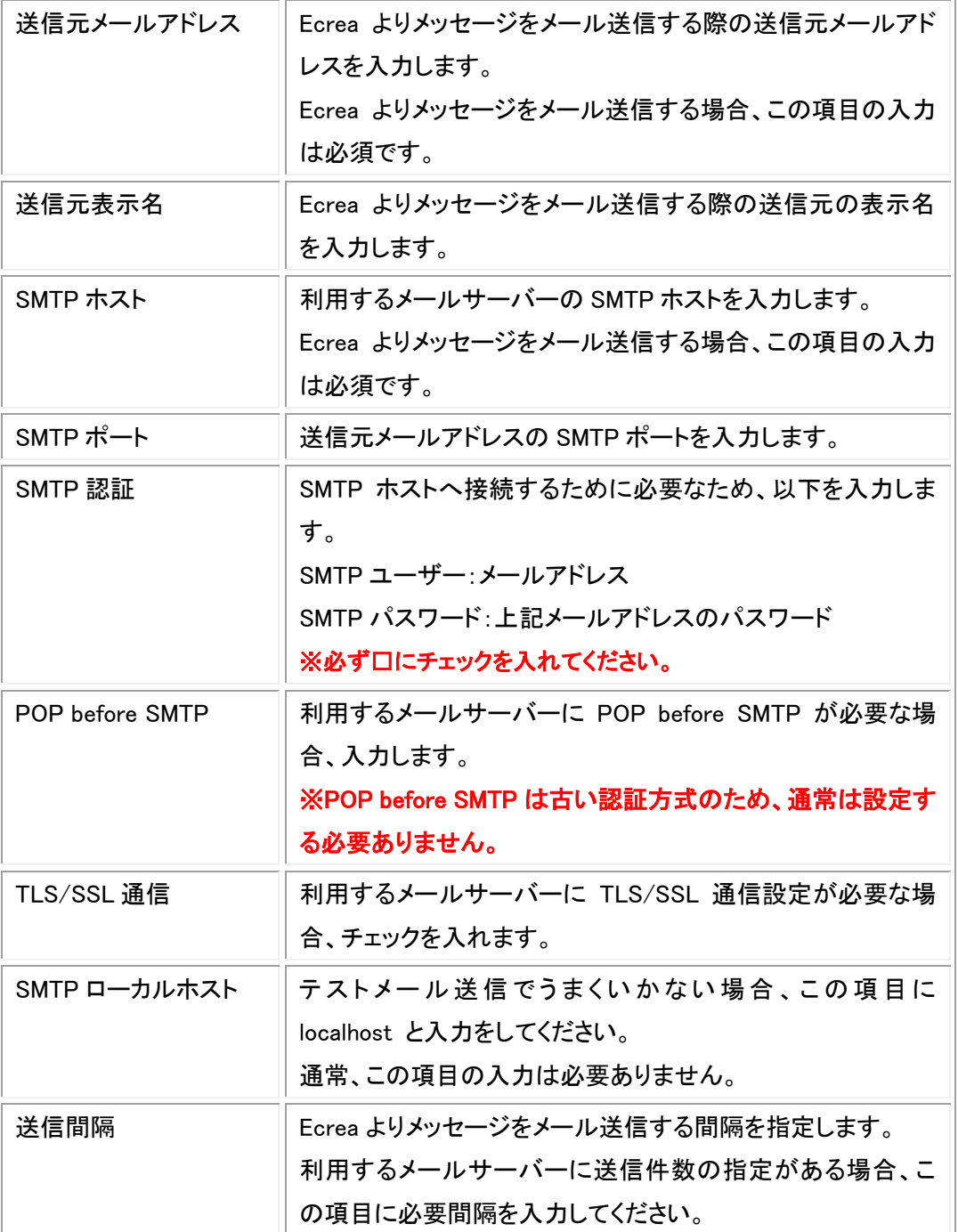

4.入力後、テストメール送信 をクリックし、設定内容を確認します。

5.テスト送信画面が表示されます。

宛先や内容などを確認し、 送信 をクリックします。

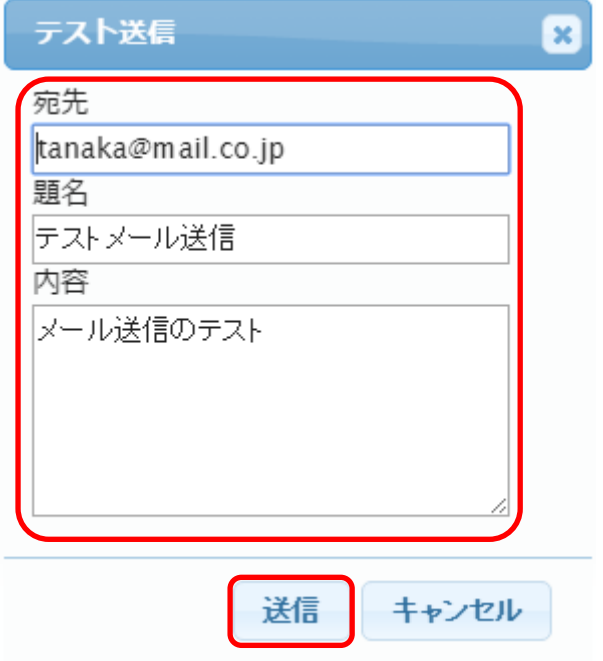

6.メッセージが正しく送信された事を確認して、 設定 をクリックします。

#### ◆ポイント

メッセージ送信が正しく行われると、以下の画面が表示されます。

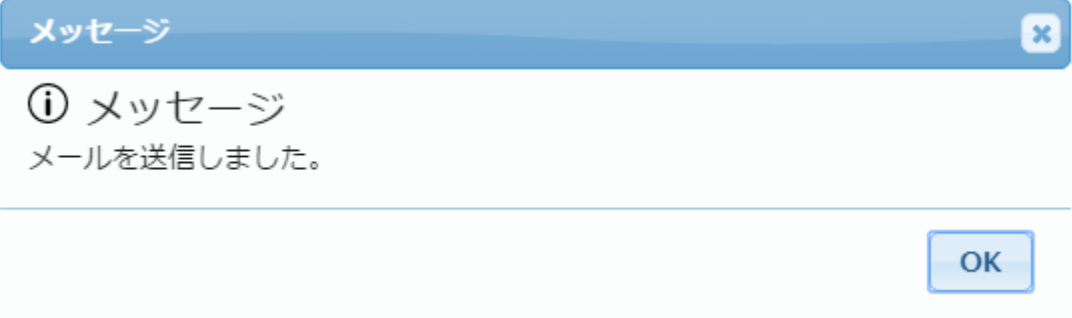

メッセージ送信にエラーがある場合、以下のエラー画面が表示されます。 表示されるエラー内容は設定値により変わります。

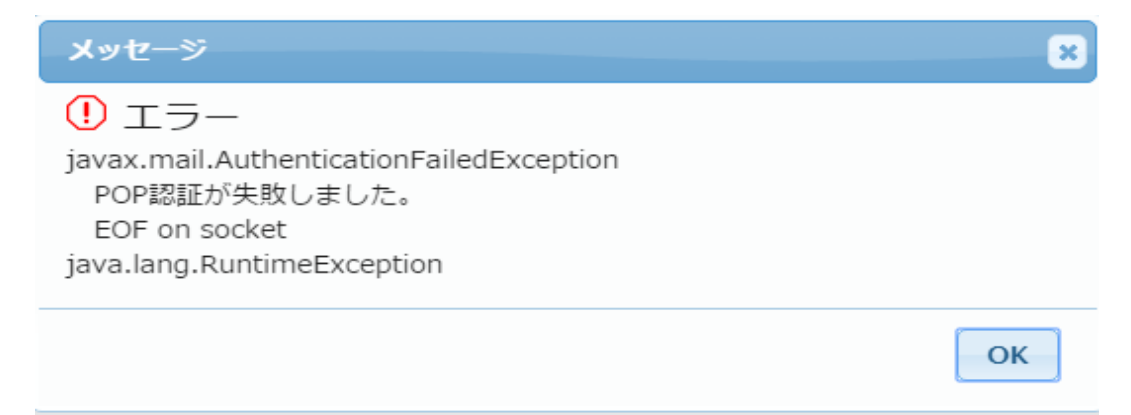

#### <span id="page-5-0"></span>**2.**ロゴ設定

ここでは、Ecrea のタイトル変更やログイン画面やトップのロゴ設定をする事が出来ます。

1.左側のメニュー[システム管理]から[共通設定]⇒[ロゴ設定]の順にクリックします。

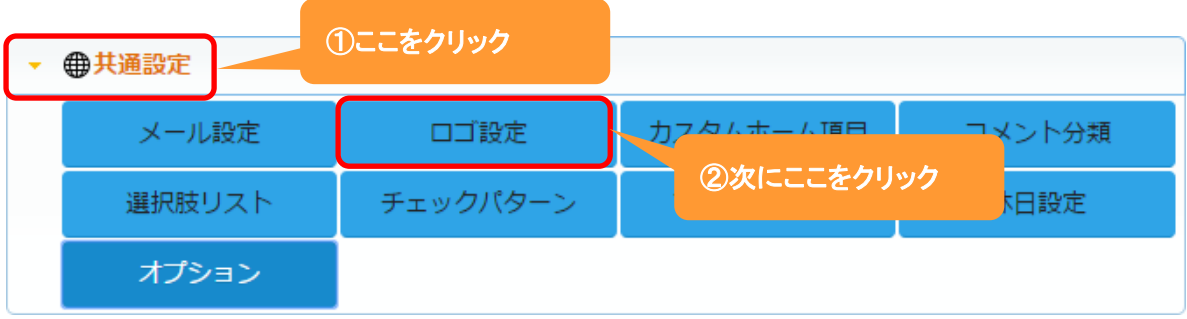

## 2. 編集 をクリックします。

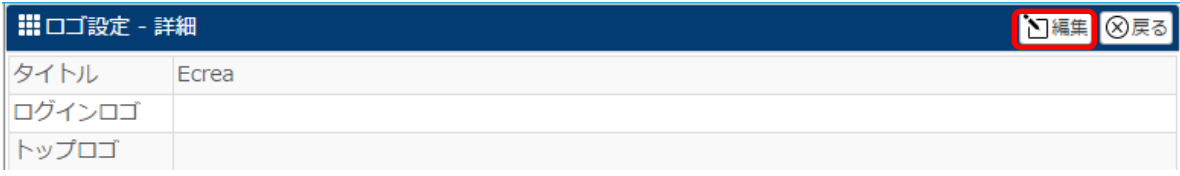

## 3.それぞれ設定し、更新 をクリックします。

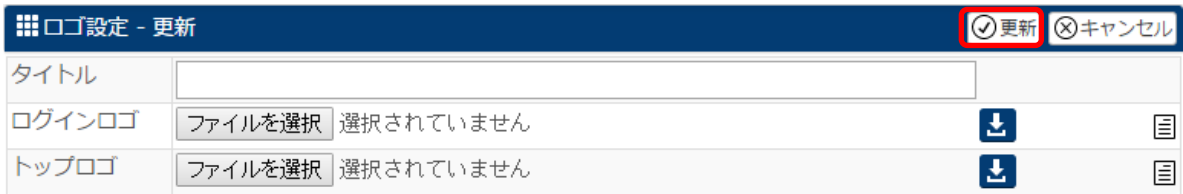

#### ◆ポイント

ロゴのサイズは、そのまま表示されます。 幅や高さは[ロゴ設定]-[更新]で変更してください。

#### 設定例:タイトルを変更し、各ロゴを設定した場合

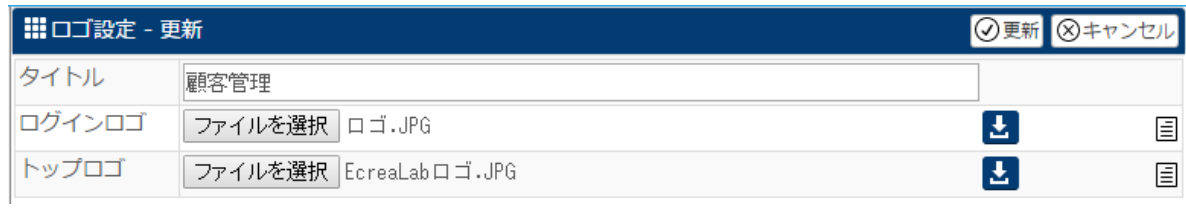

#### ログイン画面のタイトル名が変わり、ロゴが表示されます。

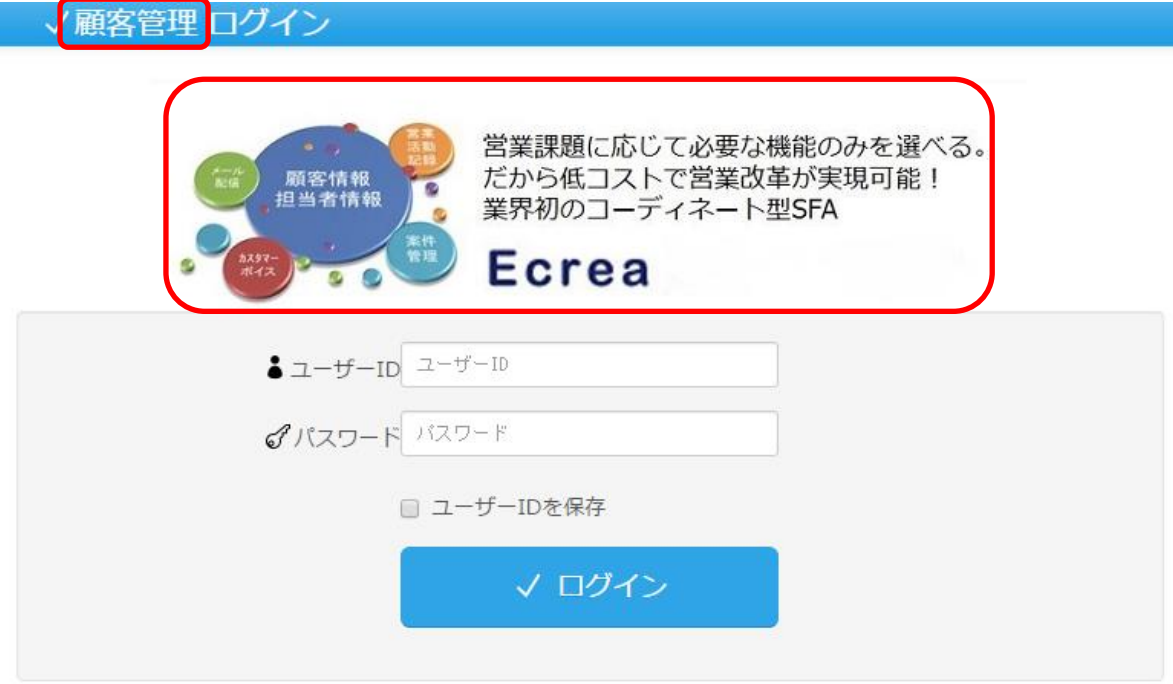

トップ画面のタイトルとロゴが表示されます。

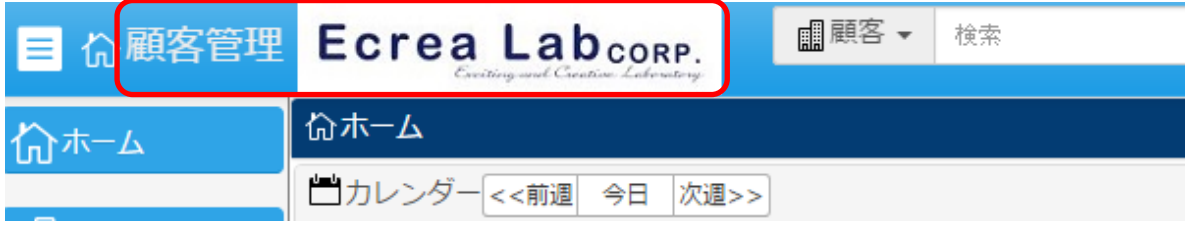

#### <span id="page-7-0"></span>**3.**カスタムホーム項目

ここでは、ホームに表示する文言を設定する事が出来ます。

1.左側のメニュー[システム管理]から[共通設定]⇒[カスタムホーム項目]の順にクリックします。

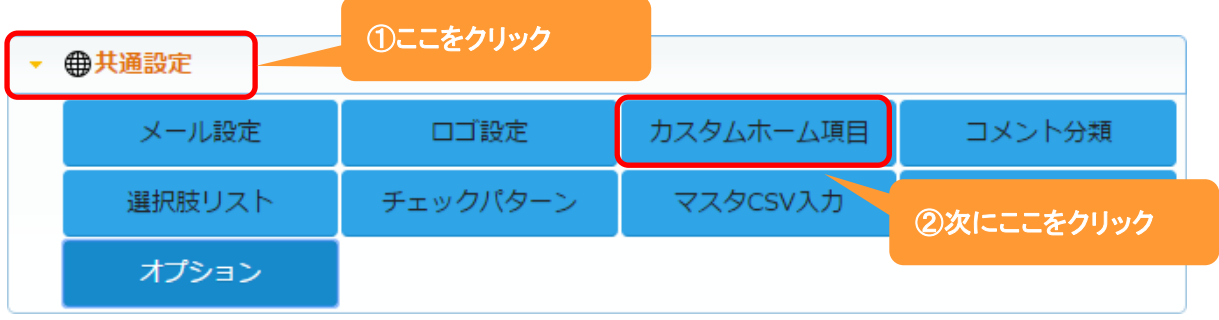

#### 2. 新規 をクリックします。

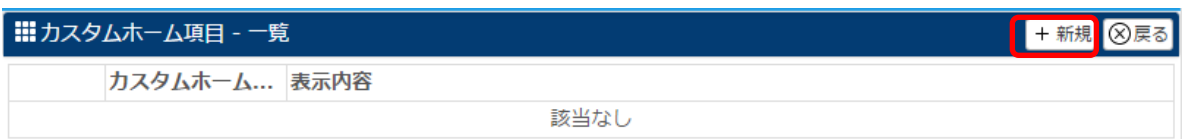

#### 3.項目名と幅を入力、指定し、表示内容などを入力します。

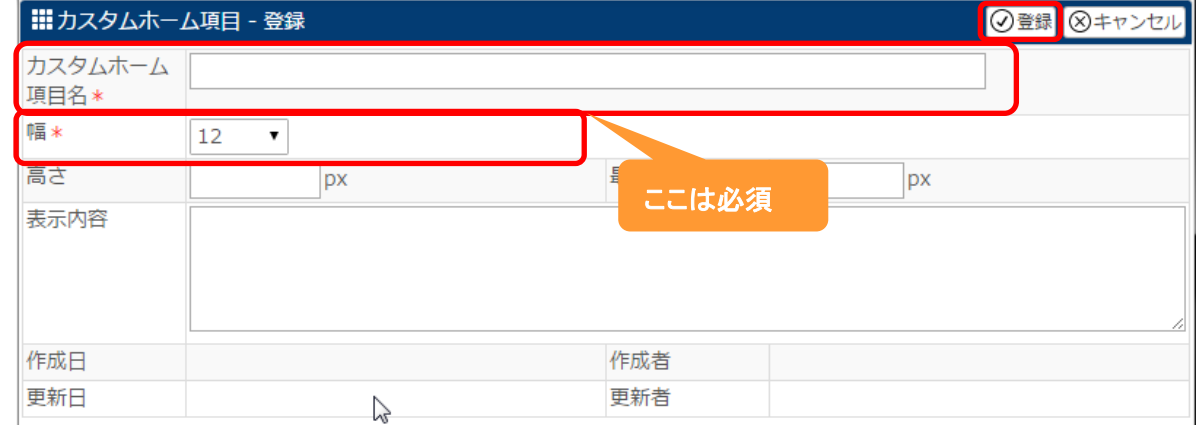

4. 登録 をクリックします。

#### ◆ポイント

・表示内容欄には、HTML タグを使用する事が出来ます。

登録例:

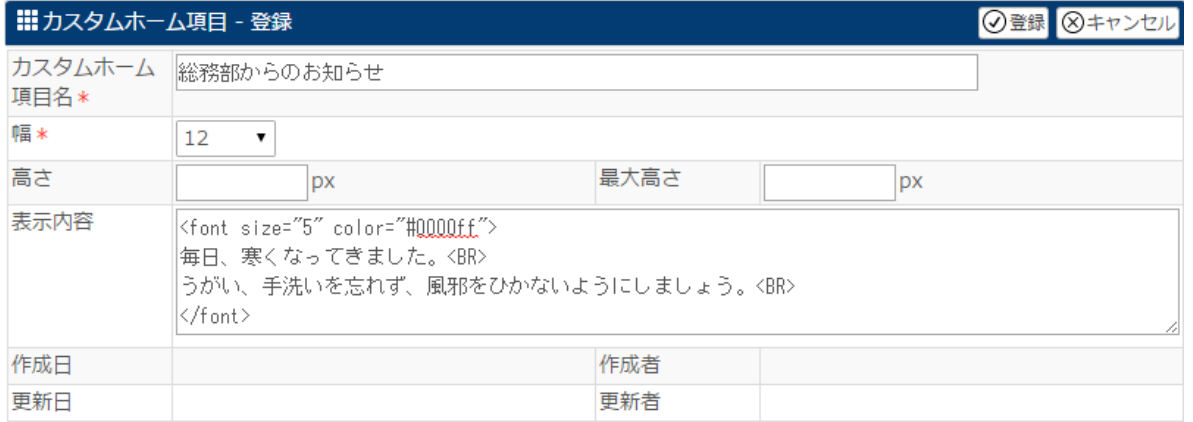

## ホーム画面に以下のように表示されます。

## (表示設定にて、表示位置を変更しています。)

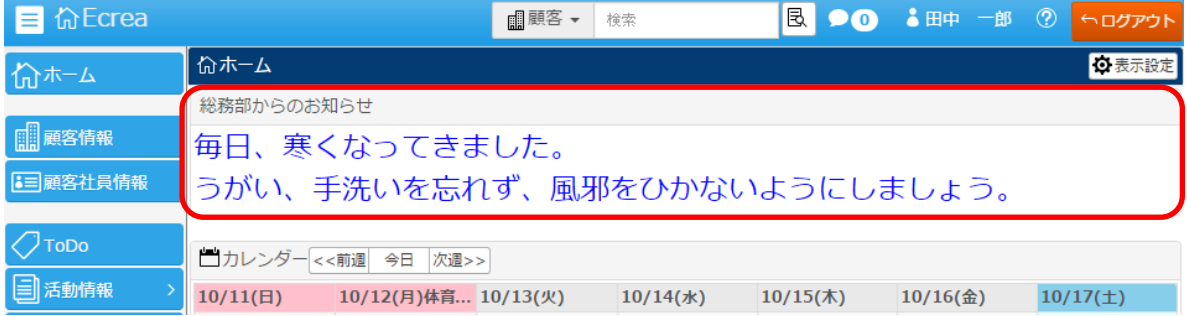

#### <span id="page-9-0"></span>**4.**コメント分類

ここでは、Ecrea 内で届いたメッセージの返信に利用するコメントを設定する事が出来ます。

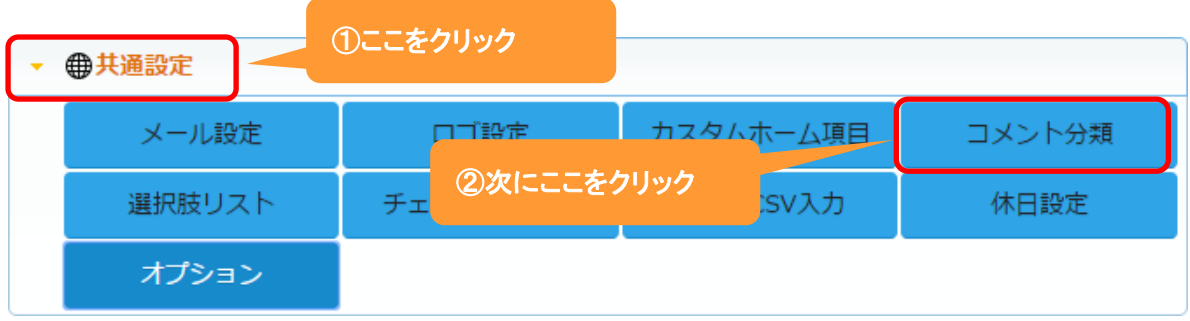

1.左側のメニュー[システム管理]から[共通設定]⇒[コメント分類]の順にクリックします。

## 2. +新規 をクリックします。

既に登録されている権限を編集する場合は、 編集 をクリックします。

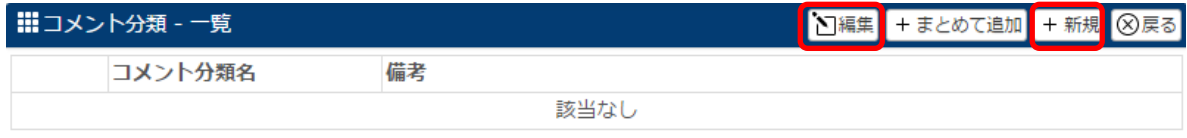

#### 3. コメント分類名や色を入力、選択します。

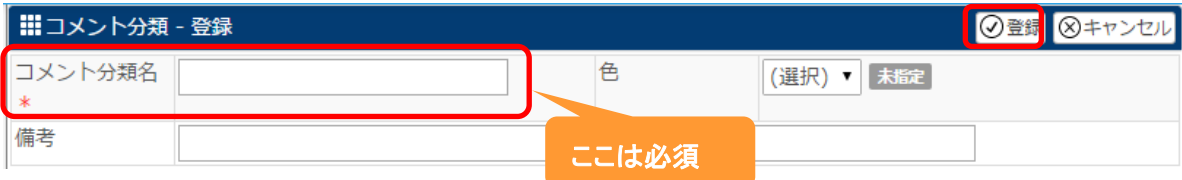

4. 登録 をクリックします。

#### ◆ポイント

・登録するコメントの数に上限はありません。

## +まとめて追加 をクリックした場合:

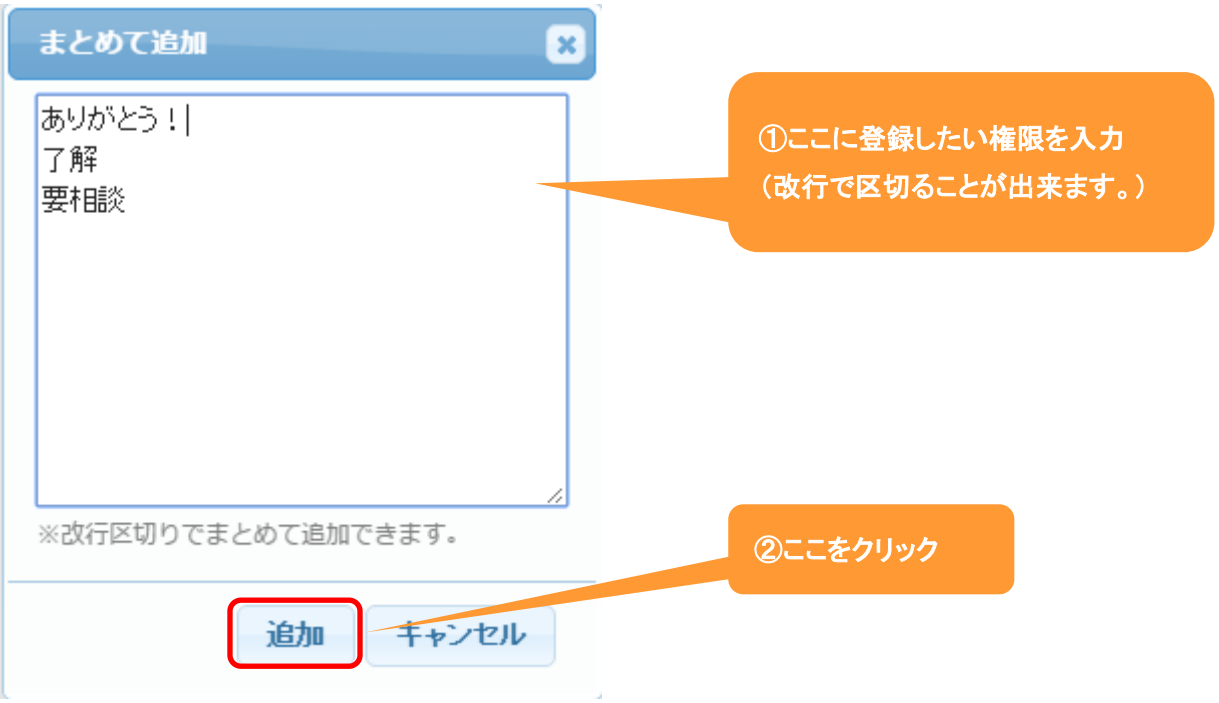

## 色を選択し、最後に 設定 をクリックします。

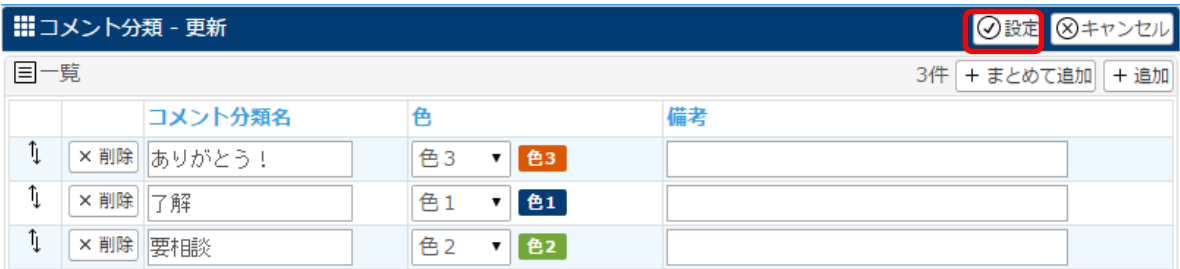

#### コメント登録する際の選択肢となります。

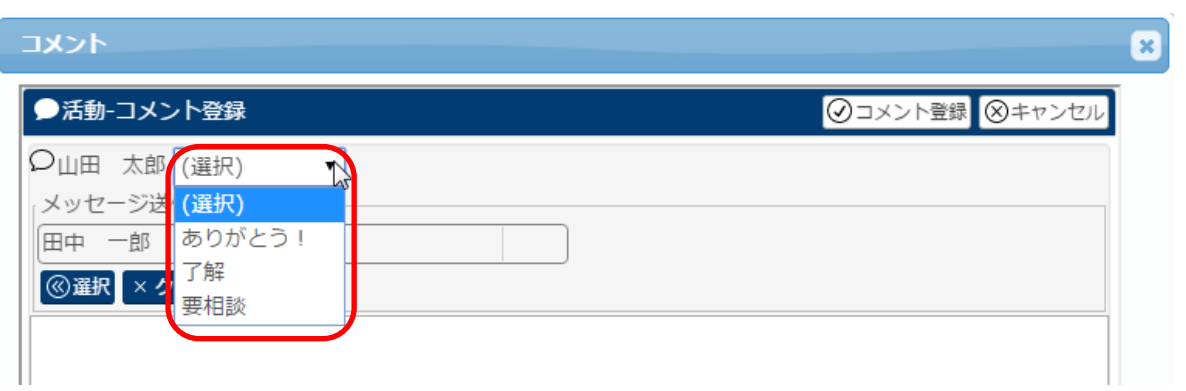

### <span id="page-11-0"></span>**5.**選択肢リスト

ここでは、オリジナル項目の複数チェックやリストで利用する選択肢を設定する事が出来ます。

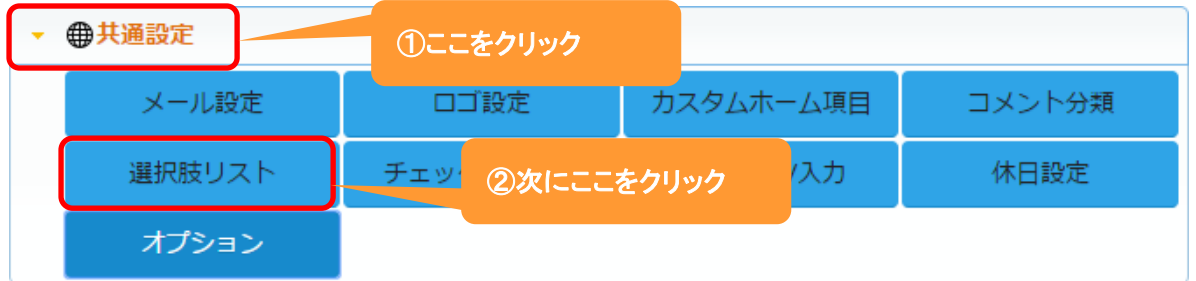

1.左側のメニュー[システム管理]から[共通設定]⇒[選択肢リスト]の順にクリックします。

## 2. +新規 をクリックします。

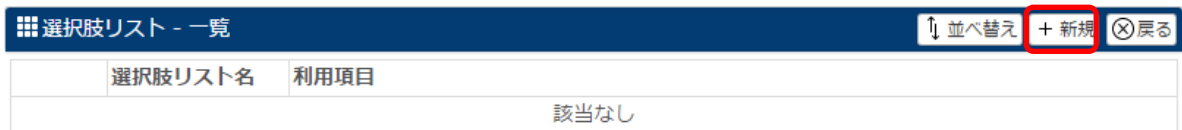

## 3. 選択肢リスト名や備考を入力し、+追加 をクリックします。

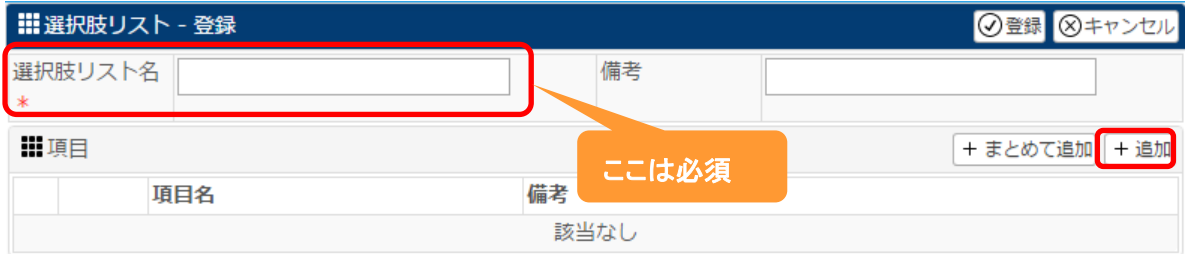

#### 4.項目を入力します。

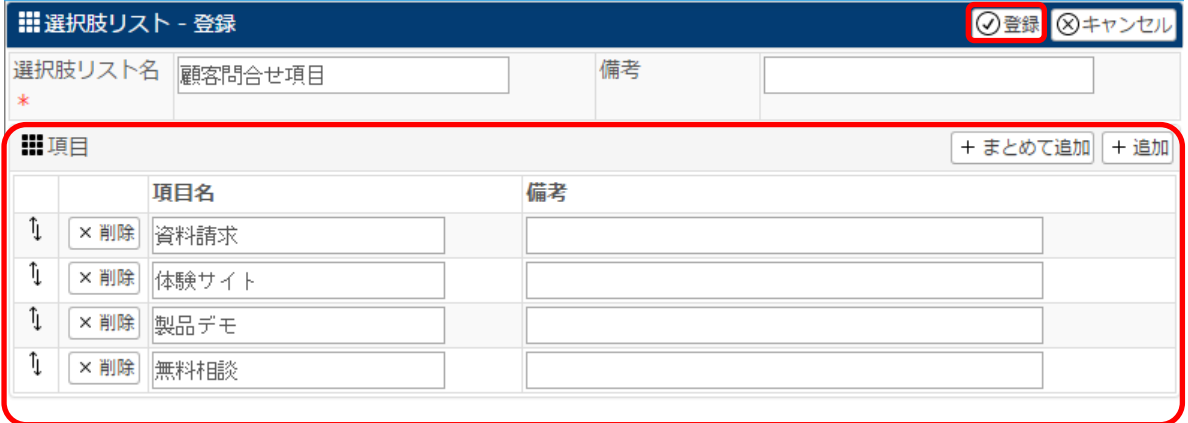

5. 登録 をクリックします。

#### ◆ポイント

・オリジナル項目は様々なメニューで作成することが出来ますので、どのメニューの選択肢なのかわかりやすい 選択肢リスト名を設定してください。

・登録するコメントの数に上限はありません。

### 設定例:顧客問合せ項目の選択肢リストを作成し、顧客情報のオリジナル項目「初回コンタクト内容」に 設定した場合

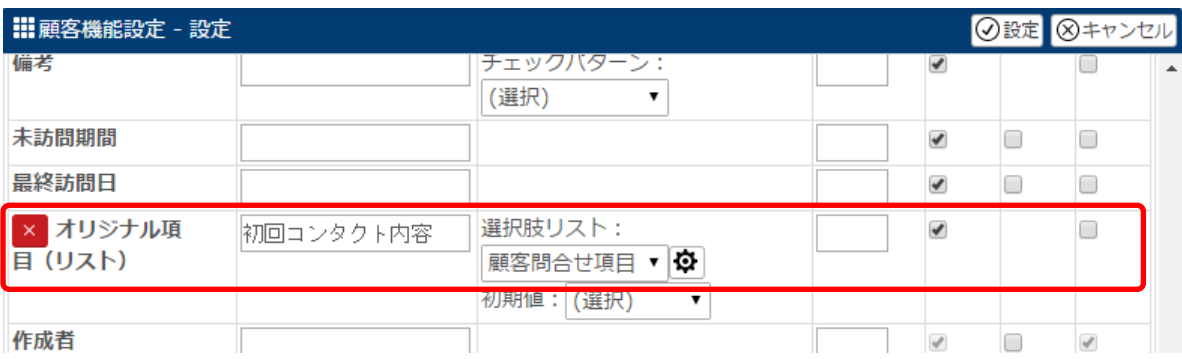

#### 顧客にオリジナル項目が追加され、選択肢が表示されます。

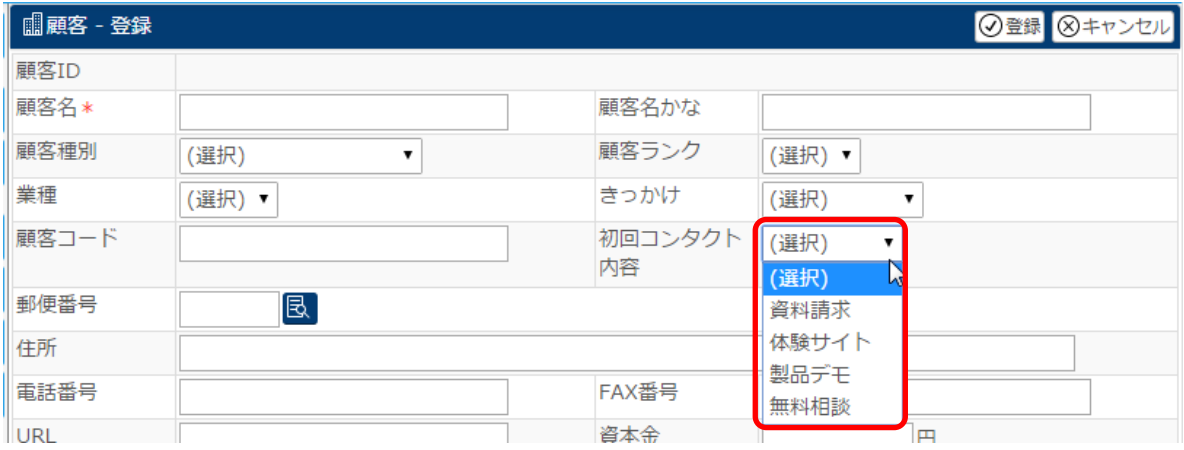

#### <span id="page-13-0"></span>**6.**チェックパターン

ここでは、各入力項目の文字パターンを指定する事が出来ます。 例えば、『「顧客名かな」はすべてひらがなとする』などの設定をする事が出来ます。

#### 1.左側のメニュー[システム管理]から[共通設定]⇒[チェックパターン]の順にクリックします。

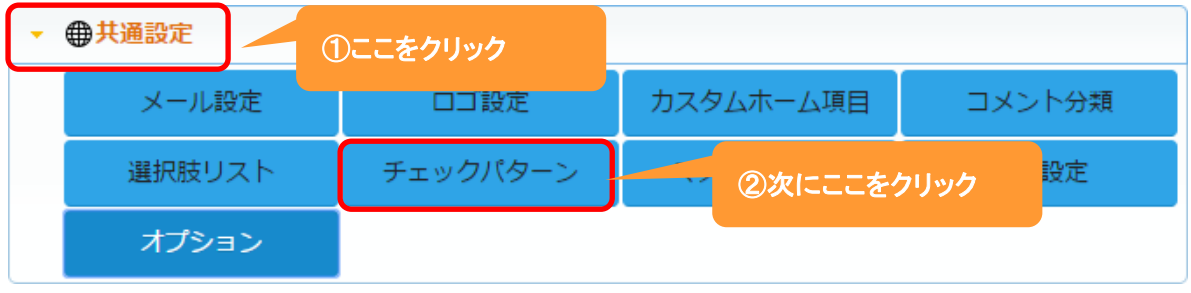

2. +新規 をクリックします。

既に登録されているチェックパターンを編集する場合は、2あクリックします。

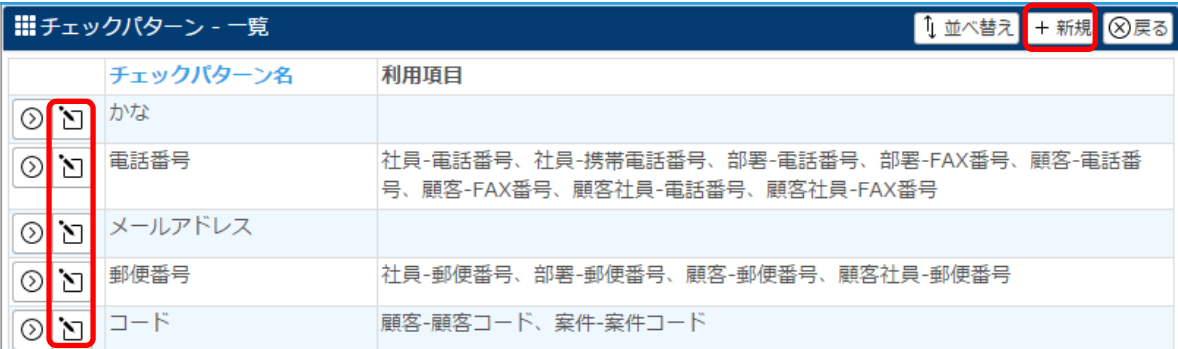

#### 3. チェックパターン名や変換などを入力、選択します。

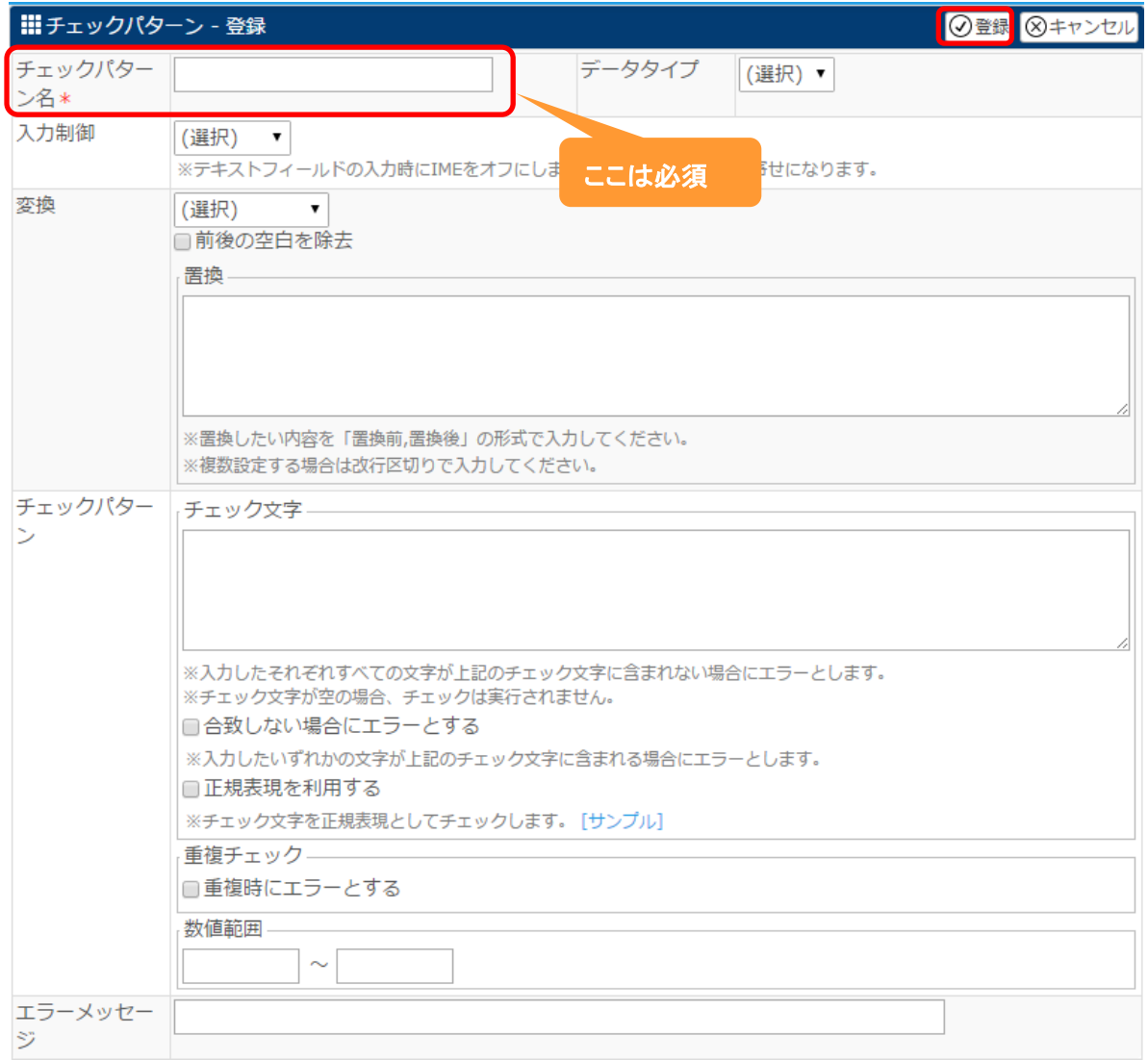

4. 登録 をクリックします。

#### ◆ポイント

・登録、編集したチェックパターンは[項目設定]-[属性]で設定してください。

#### 設定例:チェックパターン名かな(変換ひらがな)を顧客名かなに設定した場合

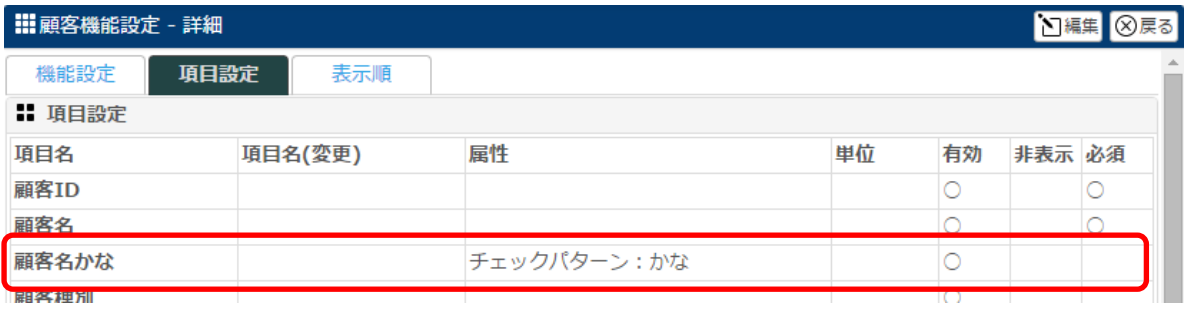

## 顧客名かなを半角カナで入力し、登録、または 更新 をクリックします。

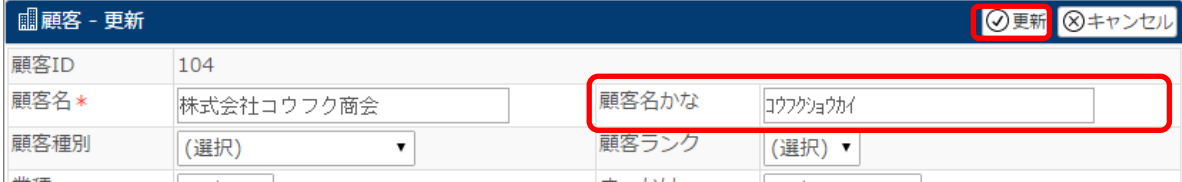

#### 自動的にひらがなに変わります。

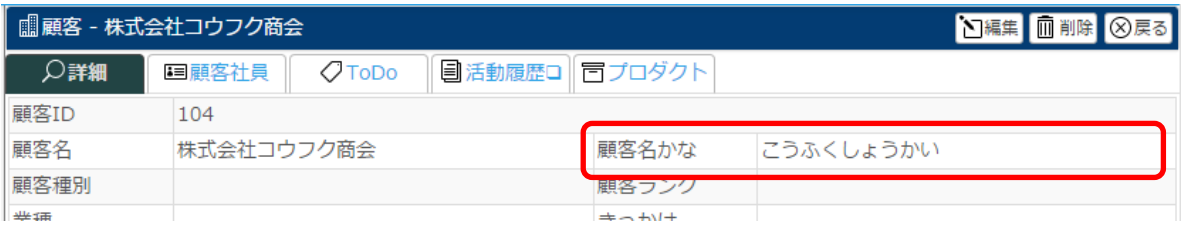

#### <span id="page-16-0"></span>**7.**マスタ **CSV** 入力

ここでは、弊社からお渡ししたマスタ CSV を入力していただきます。

#### 1.左側のメニュー[システム管理]から[共通設定]⇒[マスタ CSV 入力]の順にクリックします。

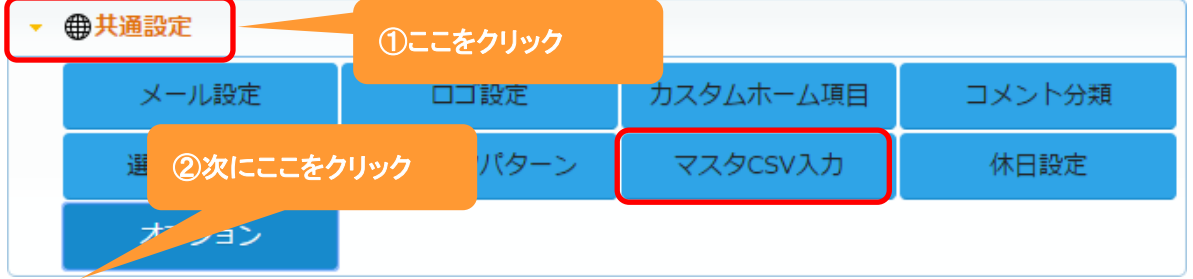

## 2. ファイル選択 をクリックします。

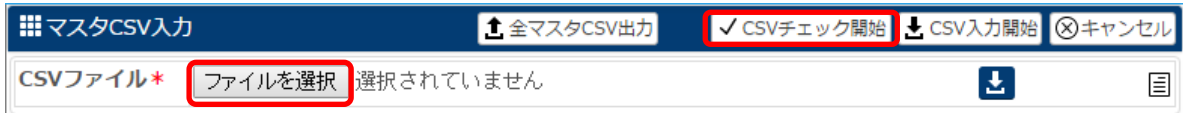

3. VCSV チェック開始 をクリックします。

#### 4.メッセージを確認し、OK をクリックします。

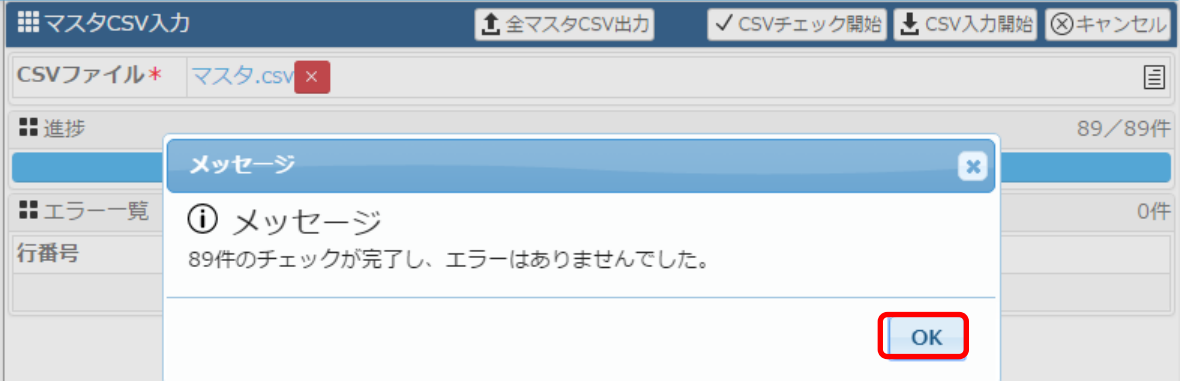

## 5. CSV 入力開始 をクリックします。

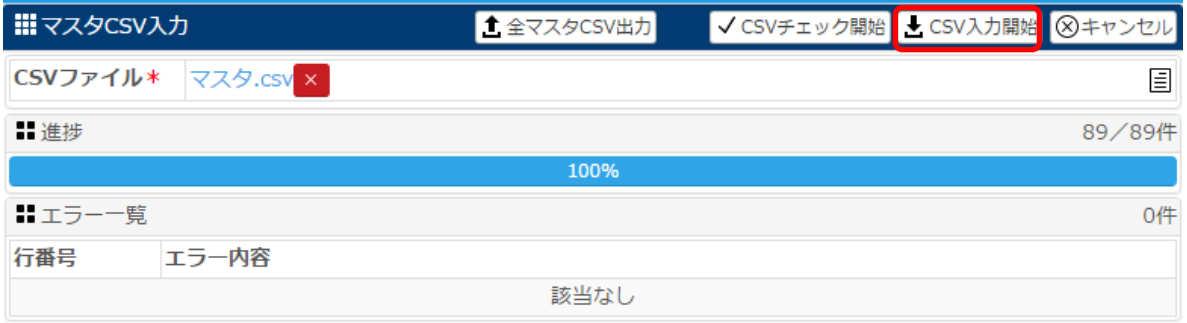

## 6.メッセージを確認し、OK をクリックします。

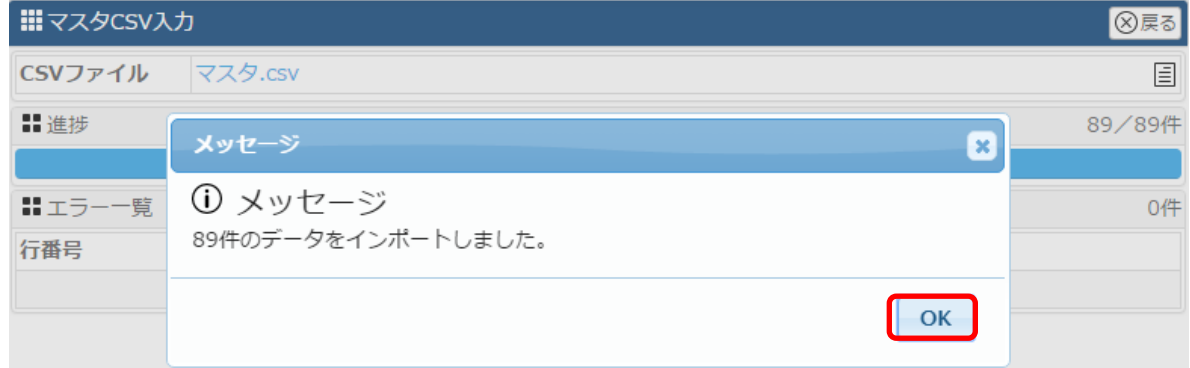

#### ◆ポイント

・マスタ CSV は必ず弊社からお渡ししたもののみを登録してください。

#### <span id="page-18-0"></span>**8.**休日設定

ここでは、Ecrea のカレンダーに表示する休日を設定する事が出来ます。

1.左側のメニュー[システム管理]から[共通設定]⇒[休日設定]の順にクリックします。

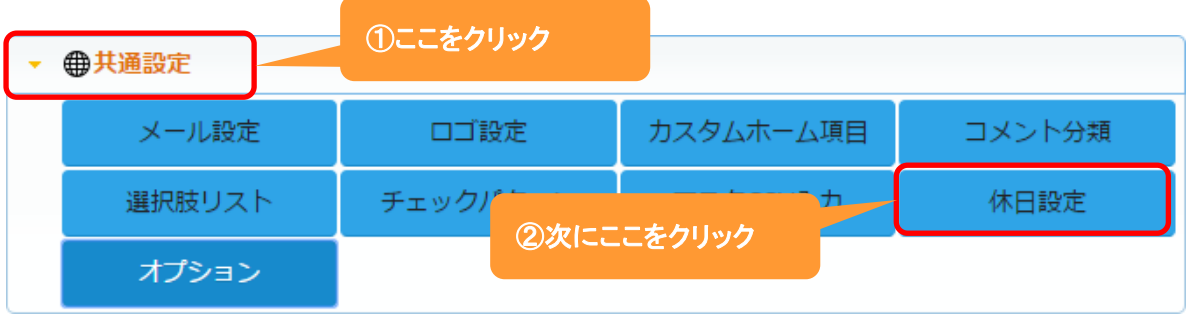

## 3. 編集 をクリックします。

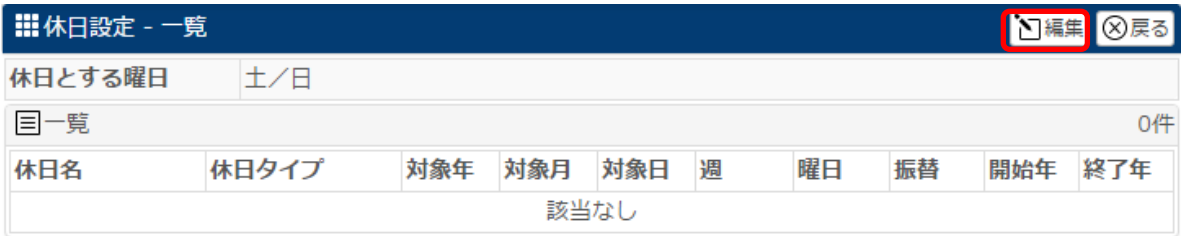

#### 3.休日とする曜日がある場合は、チェックを入れます。

特定の日付を休日とする場合は、 +追加 をクリックします。

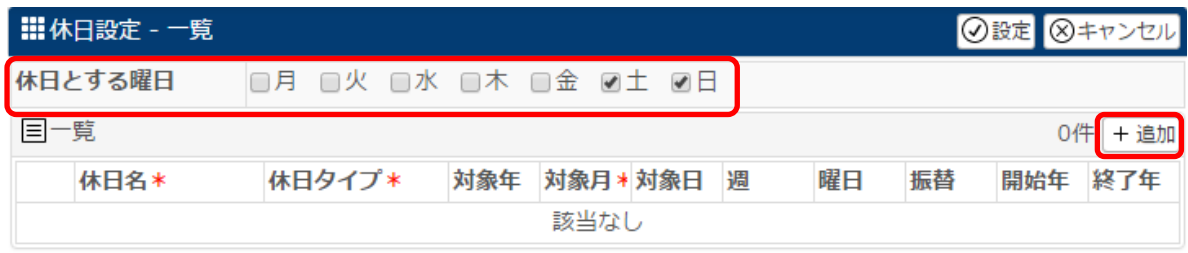

#### 4. 登録 を休日名や休日タイプ、対象月などを入力します。

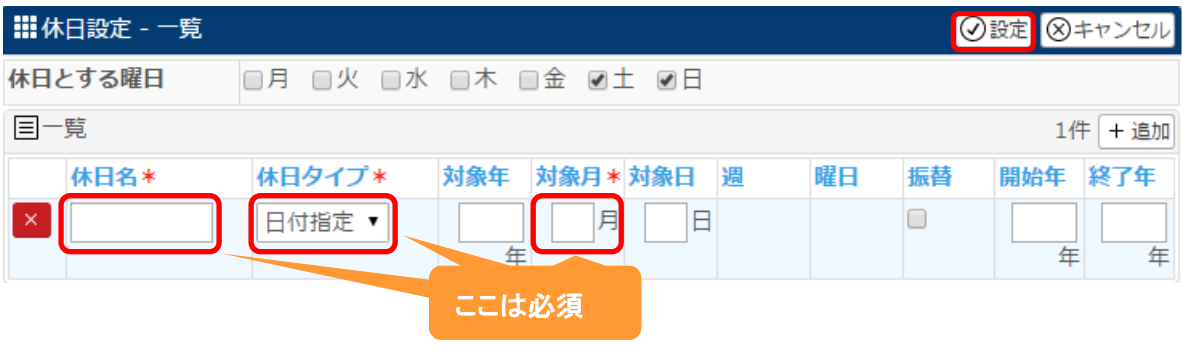

5. 設定 をクリックします。

#### ◆ポイント

・休日とする曜日は、カレンダーには反映されません。

・登録する休日の数に制限はありません。

#### 登録例:11 月 9 日を創立記念日とした場合

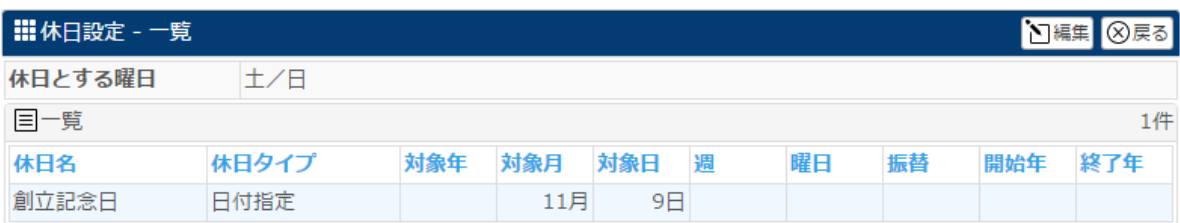

#### カレンダーに以下のように表示されます。

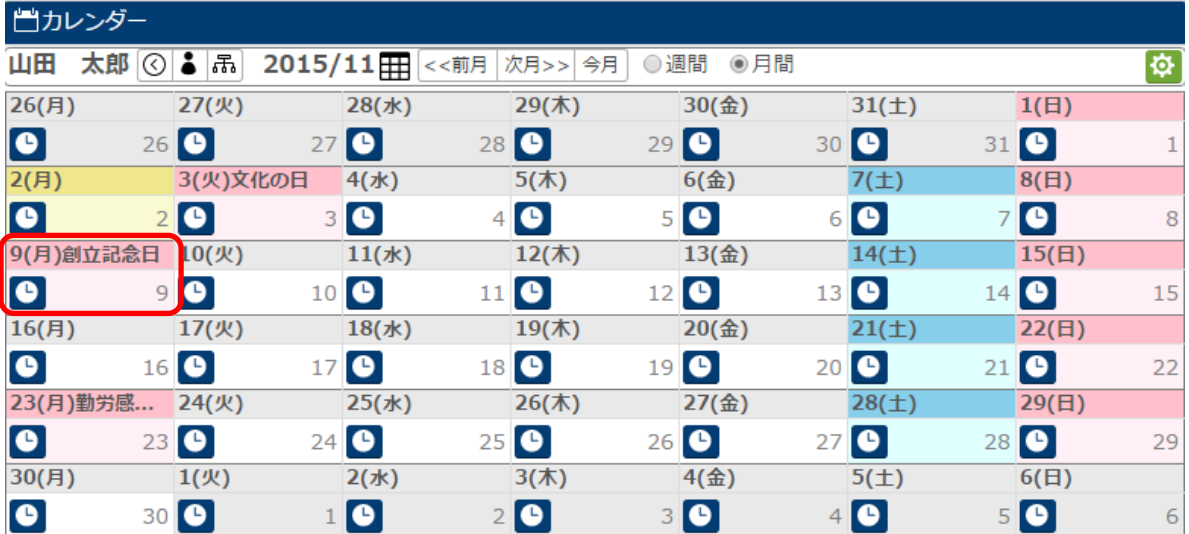

## <span id="page-20-0"></span>**9.**オプション

ここでは、カレンダー開始曜日などを設定する事が出来ます。

1.左側のメニュー[システム管理]から[共通設定]⇒[オプション]の順にクリックします。

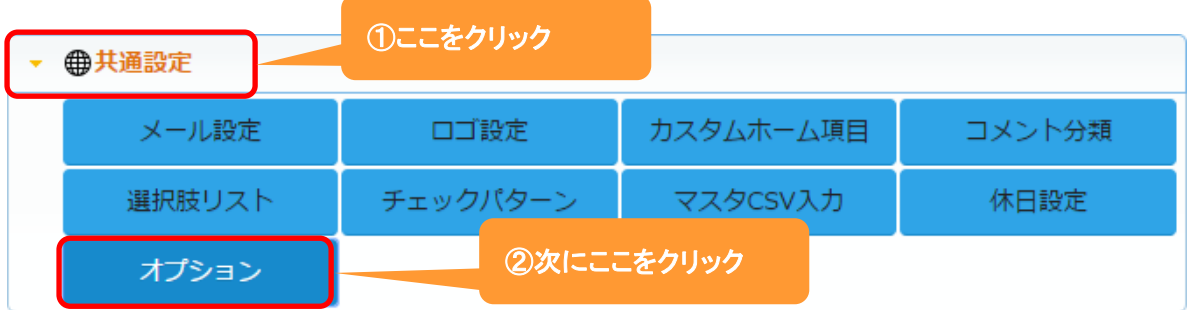

## 4. 編集 をクリックします。

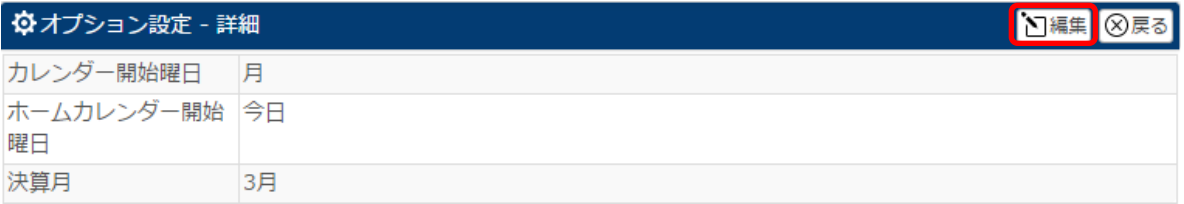

#### 3.項目名と幅を入力、指定し、表示内容などを入力します。

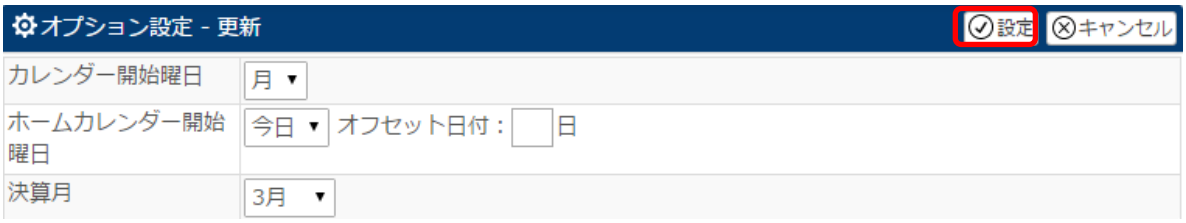

4. 設定 をクリックします。

#### 登録例:カレンダー開始曜日を 日 に、ホームカレンダー開始曜日を 今日 に設定した場合

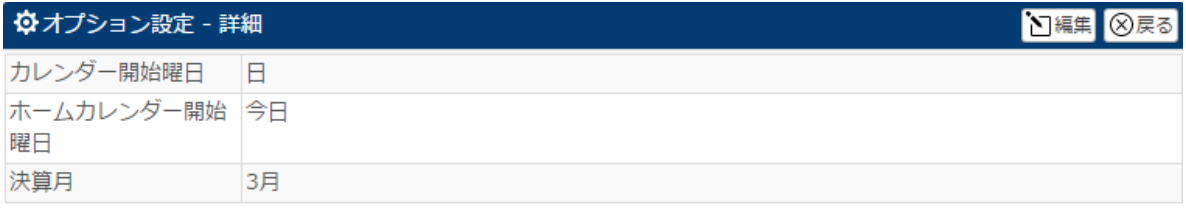

#### ホームでは以下のように表示されます。

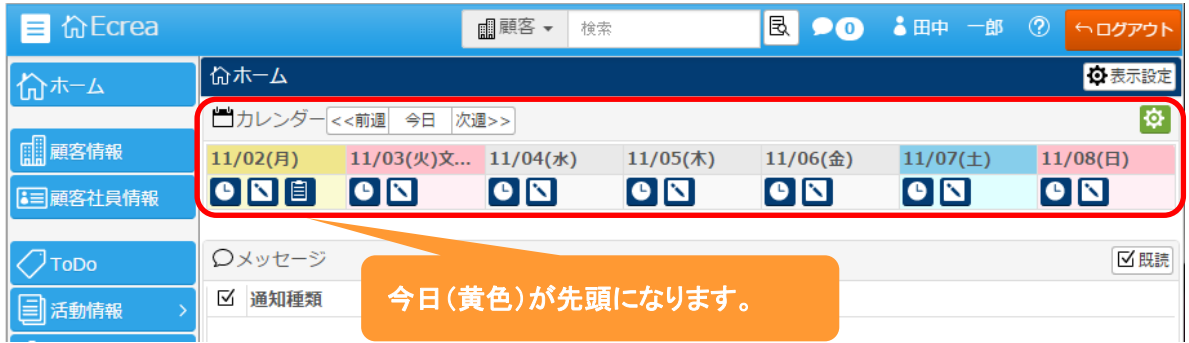

#### カレンダーでは以下のように表示されます。

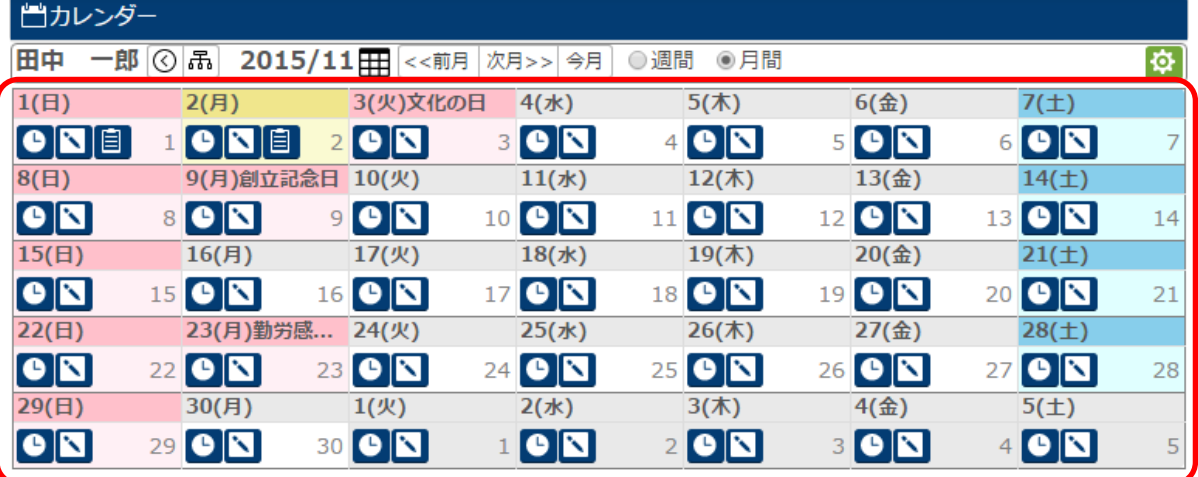

日曜日が先頭になります。